# <span id="page-0-0"></span>Toepassingsnotitie – Importeren van DXF-bestanden naar SolarEdge Designer Project

#### Versie historie

Versie 1.0, juni 2021 - eerste versie

## Inhoudsopgave

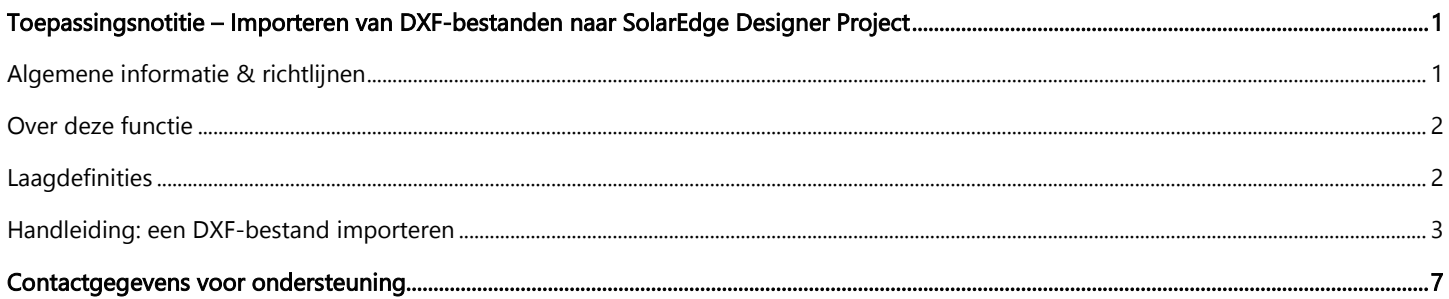

## <span id="page-0-1"></span>Algemene informatie & richtlijnen

Deze functie bevindt zich momenteel in de bètafase. We zouden het op prijs stellen uw feedback en opmerkingen te ontvangen!

#### E-mail ons op designer-feedback@solaredge.com

Deze toepassingsnotitie leidt u door het proces van het importeren van DXF-bestanden die zijn gegenereerd door AutoCAD-software naar een installatie die is gemaakt in SolarEdge Designer.

### OPMERKING

SolarEdge Designer ondersteunt momenteel het importeren van bestanden die aan de volgende criteria voldoen:

- Softwarecompatibiliteit: compatibiliteit is alleen gegarandeerd voor bestanden die zijn geëxporteerd vanuit een upto-date versie van AutoDesk AutoCAD. Bestanden die zijn gegenereerd door andere software, waaronder AutoCAD/ DGW, DXF formaat vergelijkende software, kunnen in bepaalde gevallen worden ondersteund.
- Bestandstype: de tekening moet worden opgeslagen in het AutoCAD Drawing Interchange Format (DXF). Het DWGformaat en andere eigendomsformaten worden niet ondersteund - u kunt ze converteren naar het DXF-formaat met behulp van CAD-software of online converters.
- Alleen 2D: Designer ondersteunt momenteel alleen 2-dimensionale modellen van de daklay-out en plaatsing van PVpanelen.
- Lagen-scheiding: De daklay-out, PV-panelen en obstakels binnen de tekening moeten worden gescheiden in verschillende lagen - zie "Laagdefinities"
- Namen van lagen: daklay-out, PV-panelen en obstakel-lagen mogen alleen de volgende tekens bevatten: A-Z, 0-9 en streepjes (-)

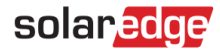

## <span id="page-1-0"></span>Over deze functie

Met SolarEdge Designer kunnen PV-systeemontwerpers een model van een PV-installatie importeren vanuit een Computer Aided Design (CAD)-tekening die vanuit de CAD-software in DXF-indeling wordt geëxporteerd. De import kan het dakmodel van de installatie en/of de plaatsing van het PV-paneel bevatten, evenals optionele obstakels die zich op het dak kunnen bevinden.

Zodra een DXF-import met succes is voltooid, kunt u doorgaan met de planning en configuratie van het elektrische ontwerp van de installatie met behulp van SolarEdge Designer. Zo kunt u de krachtige simulatie-, rapportage- en financiële analysefuncties van Designer gebruiken, net als bij elk ander project dat in Designer is gemaakt.

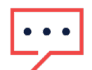

#### OPMERKING

Het importeren van elektrische ontwerpelementen (omvormers, optimizer-modellen en strings) uit het CAD-bronbestand wordt momenteel niet ondersteund. U kunt de SolarEdge Designer Auto String-functionaliteit gebruiken om snel een optimaal elektrisch ontwerp te genereren.

## <span id="page-1-1"></span>Laagdefinities

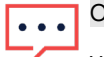

#### OPMERKING

We raden aan om niet-gerelateerde objecten uit het DXF-bestand te verwijderen, zoals legenda's, sjablonen en teksten die gemakkelijk te verwijderen zijn. Dit resulteert in een eenvoudigere, nauwkeurigere import.

SolarEdge Designer ondersteunt het importeren van daklay-out, PV-paneel en obstakel-entiteiten uit het DXF-bronbestand. Om de verschillende entiteiten te herkennen, moet u ervoor zorgen dat elk van de bovenstaande entiteiten in een aparte laag in de tekening wordt geplaatst en moet u aangeven welke laag elke entiteit beschrijft. Dit helpt bij het maken van een nauwkeurig model inclusief alle informatie uit het DXF-bestand.

#### Daklay-out

- Alle daken en facetten dienen in één laag getekend te worden.
- Gebruik polylijnen of lijnobjecten om de dakomtrek te tekenen. Als de dakpolygoon is samengesteld uit meerdere instanties van lijnen en polylijnen, worden deze automatisch met elkaar verbonden.
- De originele afmetingen zoals deze in de DXF voorkomen, worden gebruikt. U kunt het resulterende model later in Designer schalen.
- U kunt ervoor kiezen om geen laag voor de dak layout op te geven voor situaties zoals een op de grond gemonteerde locatie. U kunt nog steeds doorgaan met importeren als u een laag voor het PV-paneel opneemt.
- Als uw laag voor de daklay-out niet-gerelateerde objecten bevat die geen betrekking hebben op de dakomtrek, moet u er rekening mee houden dat deze nog steeds in Designer worden geïmporteerd. We raden aan om alle niet-gerelateerde elementen in uw CAD-software te verwijderen, maar u kunt ook de irrelevante objecten in Designer verwijderen zodra het importeren is voltooid.

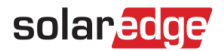

### PV-panelen

- U kunt ervoor kiezen om geen laag voor het PV-paneel op te nemen als u alleen de dak layout wilt importeren.
- U kunt PV-panelen tekenen als polylijn (onafhankelijke) of blok (sjabloon)-objecten. We raden aan om ze één keer als een blok te definiëren en het gedurende de hele tekening opnieuw te gebruiken.
- Designer scant deze laag op rechthoekige vormen die een PV-paneel vertegenwoordigen, met een minimumdrempel van 3 panelen.
- Paneelgroepen worden automatisch gegenereerd op basis van de afstand tussen panelen.
- Zorg ervoor dat de afmetingen van de panelen zoals gespecificeerd in het DXF-bestand nauwkeurig de afmetingen vertegenwoordigen van het merk en model van het paneel dat u op deze installatie wilt gebruiken.

#### OPMERKING

Designer zal proberen de richting van de panelen automatisch te detecteren. U kunt de oriëntatie van het paneel expliciet specificeren door een driehoek toe te voegen aan de omtrek van de paneel-rechthoek, tegengesteld aan de richting van de basis en ernaar wijzend. Dit voorbeeld demonstreert een liggend PV-paneel:

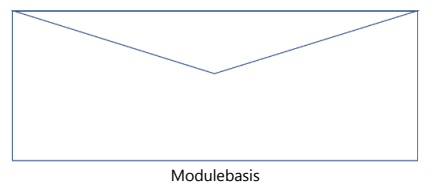

#### **Obstakels**

- Gebruik deze laag om eventuele obstakels in het dak te specificeren. Alle elementen binnen deze laag worden als obstakels beschouwd.
- Geïmporteerde obstakels krijgen standaard een hoogte van 0,5 meter. U kunt de hoogte van het obstakel wijzigen zodra het importeren is voltooid.
- Zorg ervoor dat obstakels alleen in deze laag worden weergegeven. Als er bijvoorbeeld een obstakel wordt getekend in de laag voor de daklay-out, wordt dit beschouwd als onderdeel van de lay-out van het dak.
- Designer ondersteunt momenteel alleen rechthoekige obstakels. Als er cirkelvormige objecten in de tekening worden gedetecteerd, worden deze omgezet in een rechthoekige vorm.

### <span id="page-2-0"></span>Handleiding: een DXF-bestand importeren

Dit gedeelte van de toepassingsnotitie leidt u door de stappen die nodig zijn om een succesvolle DXF-import te voltooien.

#### Stap 1: Exporteren vanuit de AutoCAD-software

Als u een bestaand DXF-bestand heeft voor de tekening die u wilt importeren, kunt u deze stap overslaan.

- Open de tekening in uw Autodesk AutoCAD-software. De hieronder beschreven stappen verwijzen naar AutoDesk AutoCAD LT 2022 en kunnen variëren afhankelijk van de versie van uw CAD-software.
- Zorg ervoor dat de tekening voldoet aan alle richtlijnen beschreven onder "Richtlijnen voor lagen".
- Klik op de menuknop in de linkerbovenhoek en selecteer de optie Opslaan als
- Selecteer onder de vervolgkeuzelijst "bestanden van het type" de optie AutoCAD DXF. Mogelijk ziet u meerdere opties van dit type - selecteer degene met de meest recente jaarwaarde.

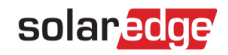

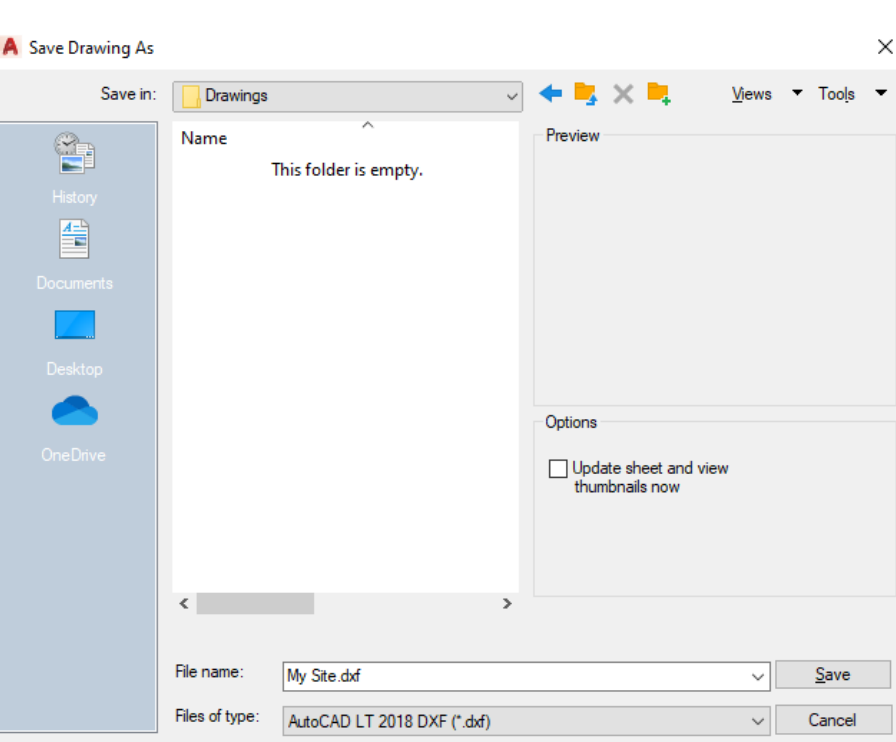

### Stap 2: Importeren van DXF naar Designer Site

- Maak een nieuwe installatie aan in SolarEdge Designer of open een bestaande installatie waarin u het dakmodel en/of de plaatsing van het PV-paneel wilt importeren.
- Klik in de modus Installatie Intekenen op de knop DXF-import in de bovenste werkbalk:

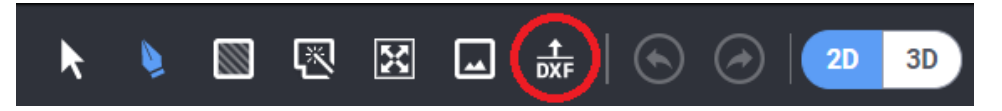

- Als uw installatie al een dak layout en/of PV-panelen bevat, wordt u gevraagd om te bevestigen of u verder wilt gaan. Houd er rekening mee dat hiermee alle bestaande lay-outs en panelen worden verwijderd.
- Zoek of blader op uw computer om het DXF-bestand te vinden.

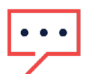

**OPMERKING** 

De maximale toegestane grootte voor een enkel DXF-bestand is 50 MB.

### Stap 3: Selecteer lagen

- Nadat de analyse van het DXF-bestand is voltooid, wordt u gevraagd de lagen te kiezen die elke entiteit vertegenwoordigen: daklay-out, PV-panelen en obstakels.
- Kies de relevante laag onder elke vervolgkeuzelijst om te selecteren waar elke entiteit van zal worden geïmporteerd.
- OPMERKING

U kunt doorgaan met het importproces als u zowel de lagen voor dakindeling als PV-panelen opgeeft, of een van beide. Obstakels zijn optioneel.

Klik op Volgende om verder te gaan.

## solaredge

### Stap 4: Paneel-instellingen

Kies het merk en model van de PV-panelen die u op deze installatie wilt gebruiken.

#### OPMERKING

Designer vergelijkt de afmetingen van de PV-panelen zoals gedetecteerd in de tekening met de werkelijke afmetingen van het merk en model dat u in deze stap hebt gekozen. Als er een afwijking is, worden de geïmporteerde entiteiten geschaald om te passen bij de praktijk gegevens. Houd er rekening mee dat u in dit scenario een verschil kunt zien in de plaatsing van de PV-panelen in vergelijking met die in de originele tekening - dit is naar verwachting.

- Kies de montage-wijze/systeem dat van toepassing is voor deze installatie.
- $\blacksquare$ Kies voor het door u gekozen montage-wijze/systeem relevante instellingen (dakhelling of montagehoogte & helling, afhankelijk van uw selectie). Als er geen dakhelling is opgegeven, is de standaardwaarde 0° (plat dak).
- Klik op Volgende om door te gaan.

#### OPMERKING

Als de installatie meer dan één type PV-paneel en/of stellingconfiguratie bevat, kiest u de primaire of meest voorkomende optie voor elke instelling. Nadat de import is voltooid, kunt u binnen Designer de instellingen (PV-merk en -model en stellinginstellingen) per paneelgroep wijzigen.

#### Stap 5: Roteren, aanpassen en schalen

- Zodra het uploaden van het bestand is voltooid, klikt u op Sluiten om door te gaan naar de aanpassingsfase.
- U vindt alle dakranden geselecteerd, zodat u de oriëntatie kunt instellen en vervolgens de dak layout op de juiste plaats boven op de kaart of de achtergrondafbeelding van de installatie kunt plaatsen. Gebruik de draaihendel om de oriëntatie van het hele dak te wijzigen en klik en sleep een dakrand terwijl het hele dak is geselecteerd om het hele dak te verplaatsen:

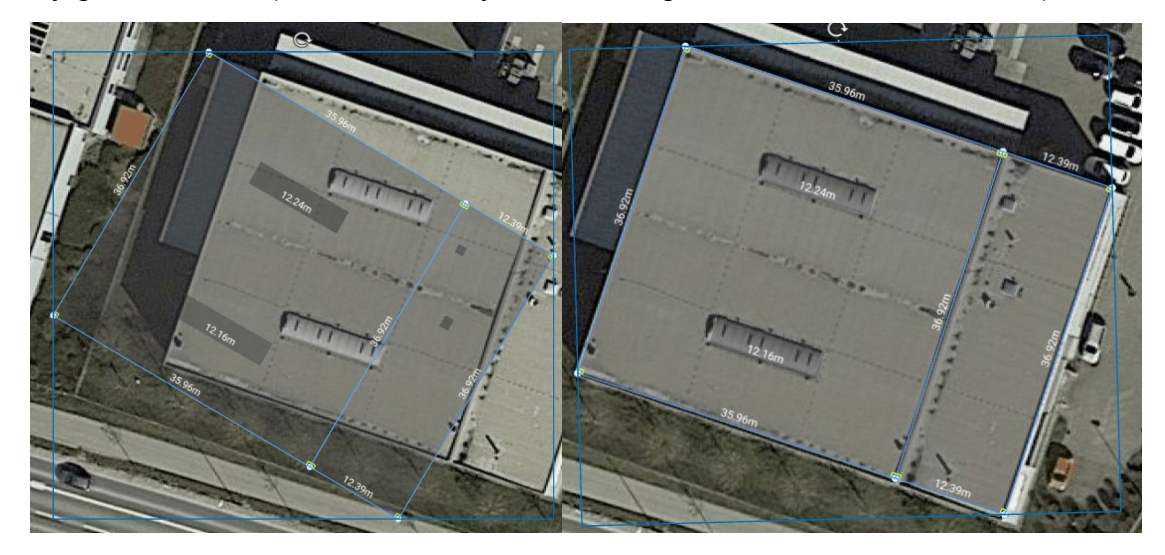

- Gebruik eventueel de schaal aanpassing functie, om de juiste schaalfactor te bepalen, zodat u deze kunt toepassen voor het gehele dak. Om de schaal aanpassing functie te activeren:
- Selecteer de schaal aanpassing functie in de bovenste werkbalk:

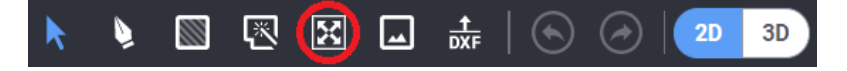

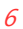

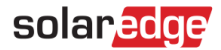

- Kies een dakrand waarvan u de werkelijke maat kent.  $\overline{\phantom{a}}$
- Nadat een rand is geselecteerd, typt u de werkelijke afmeting van de rand en drukt u op Enter.
- Voor alle dakranden wordt een schaalfactor berekend en toegepast. Als een bepaalde dakrand bijvoorbeeld oorspronkelijk een lengte van 3,00 meter heeft en de werkelijke lengte 6,00 meter is, dan worden alle randen met een factor 2 vermenigvuldigd.

## $\ddot{\bullet}$   $\dot{\bullet}$   $\ddot{\bullet}$

### OPMERKING

De schaal aanpassing functie past alleen de lengtes van de dakranden aan. De afmetingen van het PV-paneel worden niet beïnvloed, aangezien deze worden bepaald door de Designer-moduledatabase.

# solaredge

# <span id="page-6-0"></span>Contactgegevens voor ondersteuning

Zijn er technische problemen met producten van SolarEdge? Neem dan contact met ons op:

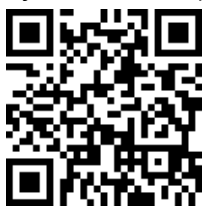

#### olaredge.com/service/support

De onderstaande gegevens zijn benodigd voor wanneer er een issue is met een omvormer of setapp applicatie, maar is niet van toepassing in de Designer.

- Het model en serienummer van het betreffende product.
- De foutmelding op het LCD-scherm van de mobiele applicatie SetApp of het monitoring platform of door de LED's, als een dergelijke indicatie aanwezig is.
- Informatie over de systeemconfiguratie, inclusief het type en aantal aangesloten panelen, het aantal en lengtes van de strings.
- De communicatiemethode van de SolarEdge server, als de installatie is aangesloten.
- De softwareversie van het product zoals het te zien is op het ID-statusscherm.

Voor de Designer is het volgende van belang voor onze Service afdeling:

- DXF tekening welke gebruikt is bij het importeren van de gegevens  $\overline{\phantom{a}}$
- Software applicatie waarmee de DXF is vervaardigd
- Datasheet van het toe te passen PV-paneel
- Gegevens betreffende de toe te passen montage-wijze/systeem